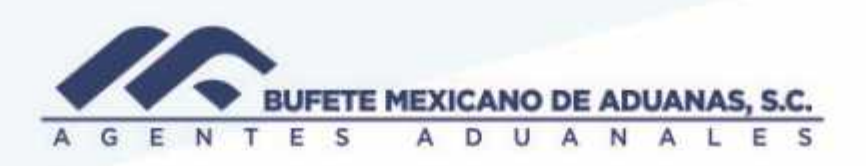

## **Cuentas por Pagar**

En el modulo Sato\_ CxP

Menú ALTA DE CUENTAS opción **RECIBO DE HONORARIOS**

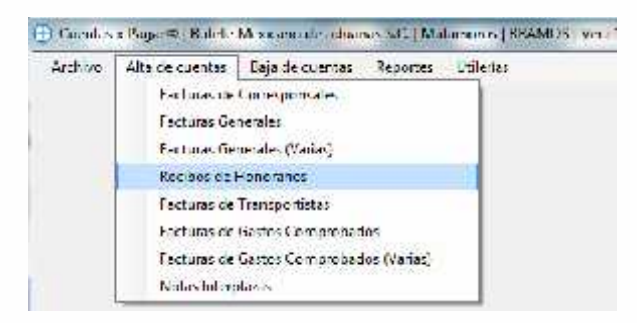

Se deberán llenar los siguientes campos:

Código de proveedor, en caso de no saber el código usar la ayuda (4) (a) seleccionar el proveedor que deseamos provisionar

No. De Factura (el recibo que se provisionara)

Honorarios: Importe del recibo, automáticamente el sistema calcula los importes de retenciones y el total a pagar, se deberá cotejar vs recibo.

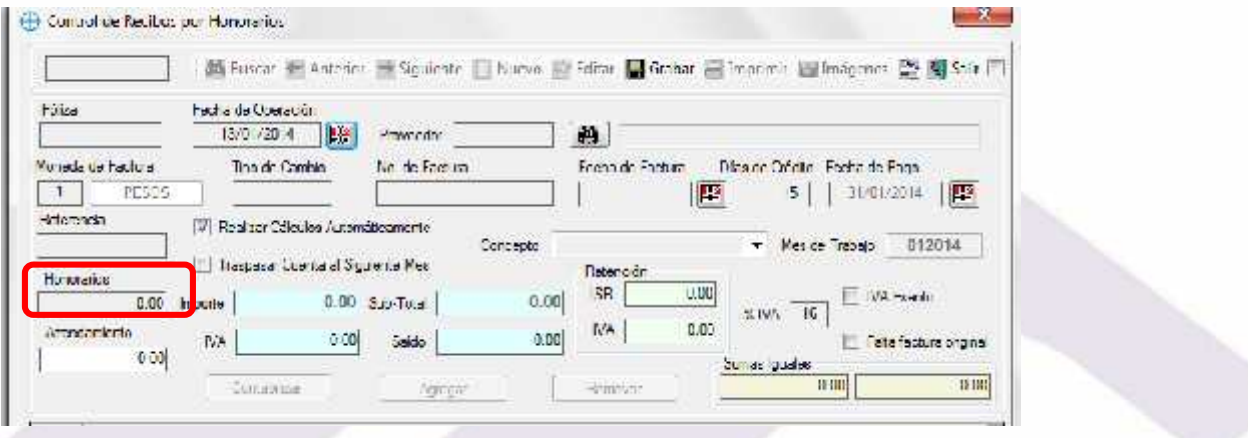

México, Matemoros / Nuevo Laredo / Colombia / Piedras Negras / Tijuana / Altamira / Veracruz / Marzanillo / Lázaro Cárdenas / Mexico AICM / Guanajuato Estados Unidos Laredo, Tx / Brownsville, Tx / San Diego, Ca

## www.bmasc.com

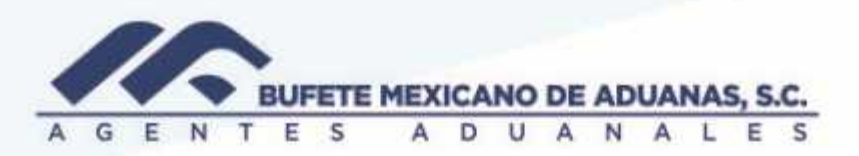

(a)

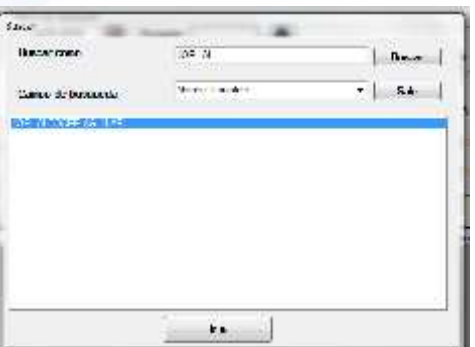

(b)

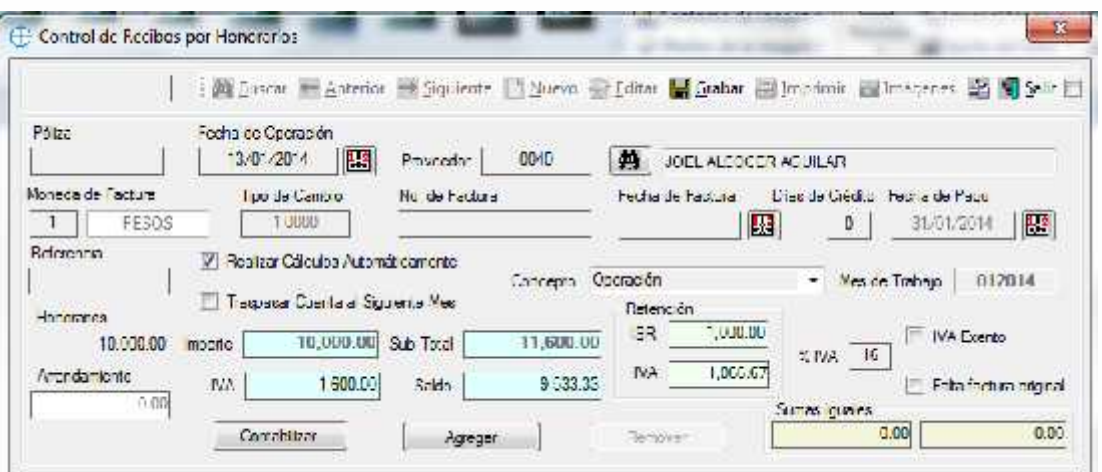

México, Matamoros / Nuevo Laredo / Colombia / Piedras Negras / Tijuana / Altamira / Veracruz / Marzanillo / Lázaro Cárdenas / Mexico AICM / Guanajuato<br>Estados Unidos Laredo, Tx / Brownsylle, Tx / San Diego, Ca

## www.bmasc.com

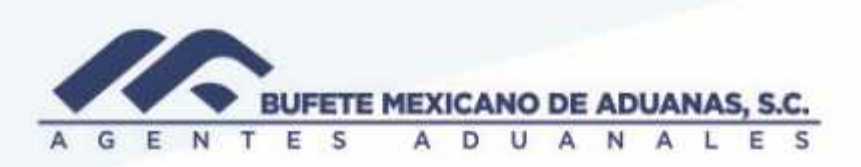

En la segunda pantalla de la captura se dará clic al botón CONTABILIZAR, la cual arrojara la pantalla de la póliza, se deberá revisar que las sumas sean iguales, en caso de estar algún campo en rojo la póliza estará descuadra, se debe revisar o en su caso reportar al departamento de contabilidad. Dar clic en grabar

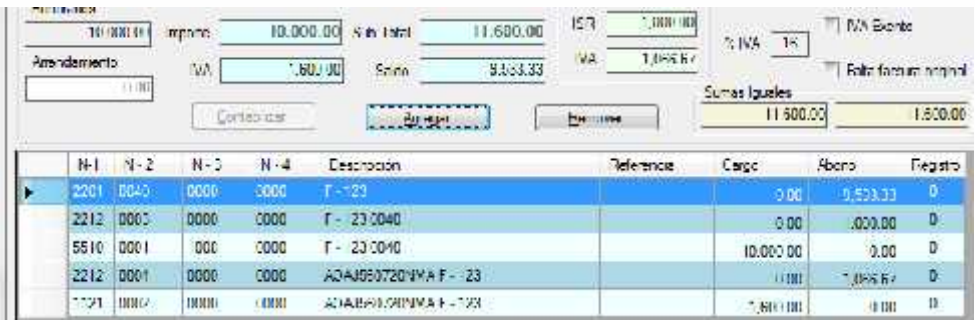

Se activara la opción de IMÁGENES en donde se deberá guardar el recibo así como el XML

México, Matamoros / Nuevo Laredo / Colombia / Piedras Negras / Tijuana / Altamira / Veracruz / Manzanilo / Lázaro Cárdenas / Mexico AICM / Guanajuato<br>Estados Unidos Laredo, Tx / Browns, Ile, Tx / San Diego, Ca

## www.bmasc.com